- 1. Open a web browser such as Google Chrome, Internet Explorer, etc.
- 2. Type<https://www.mcsdk12.org/>
- 3. From the menu, click **STUDENTS/PARENTS**, then click **FAMILY ACCESS Login**
- 4. From the left pane, click **ONLINE FORMS**
- 5. Under the *BUS STOP INFORMATION* Click the "**FILL OUT FORM**" link

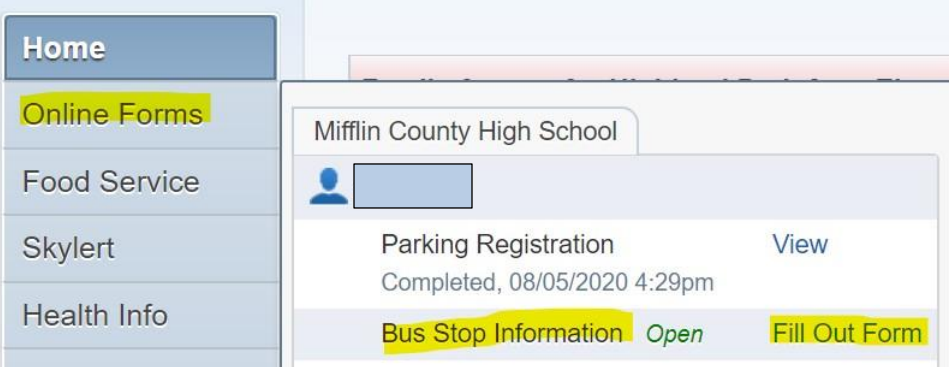

- 6. Under District Messages, click step# 1. **Busing Information**
- 7. To Print, click the PRINT button

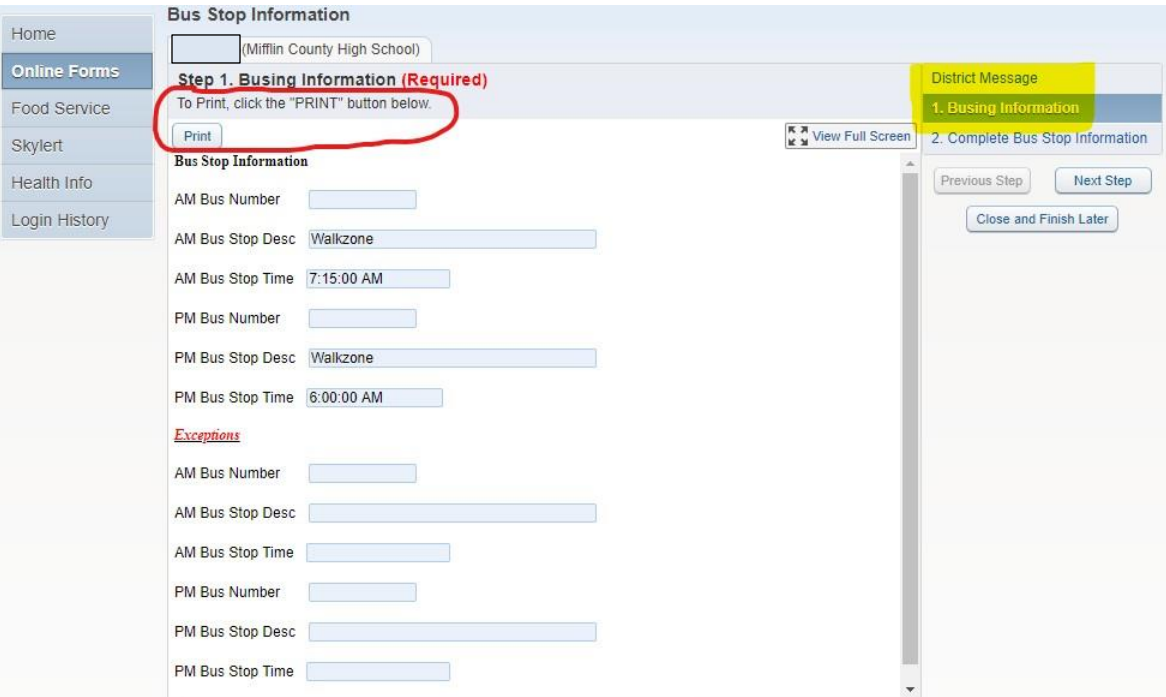

8. Click the CLOSE AND FINISH LATER button